# Integrating Citizen Problem Reporter with Lucity

In this session, we'll cover the integration between Esri's Citizen Problem Reporter and Lucity GIS.

#### **Table of Contents**

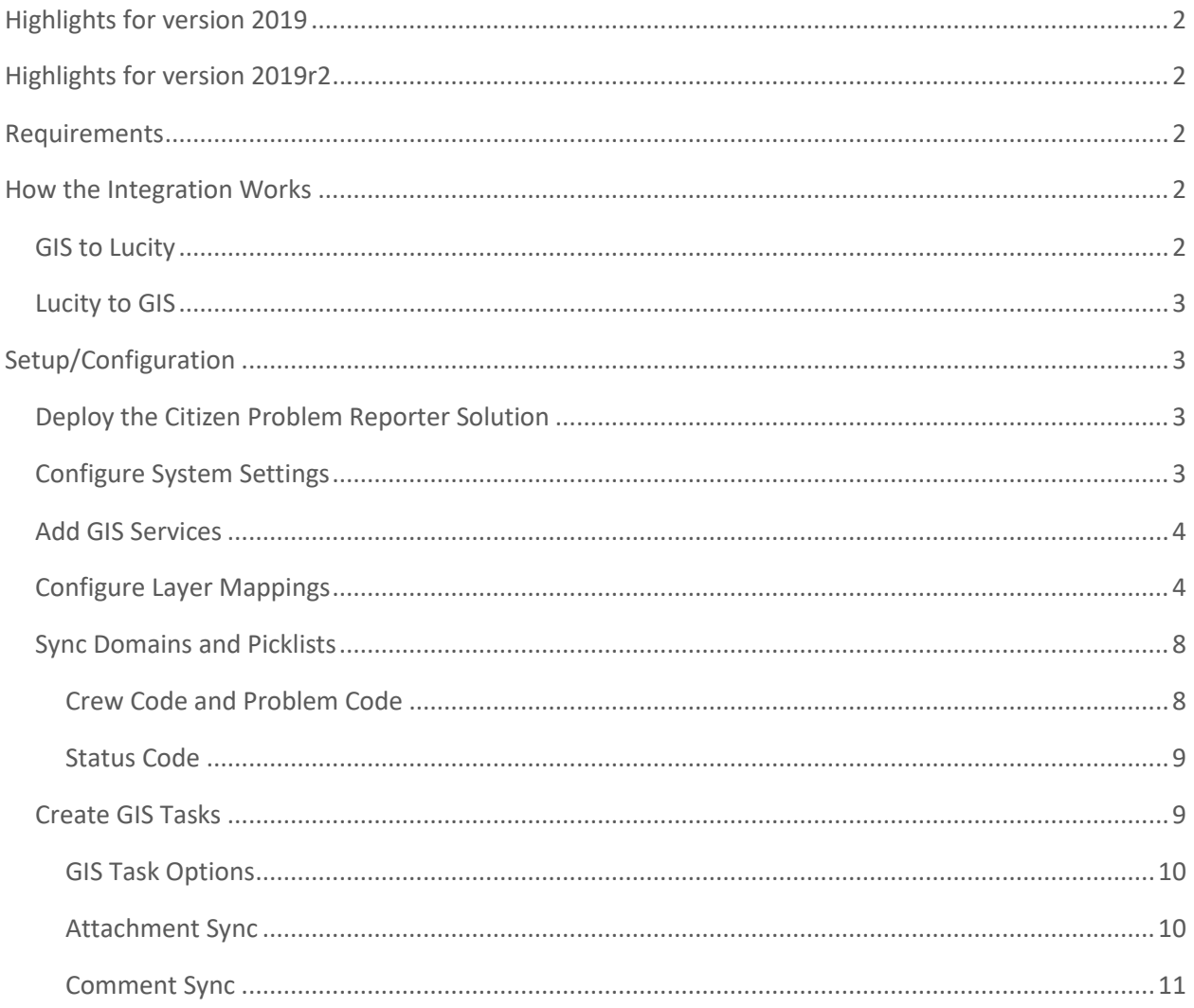

# <span id="page-1-0"></span>Highlights for version 2019

- GIS tasks support the reverse geocode spatial relationship for Work Requests.
- GIS tasks can import Esri attachments into Lucity as documents.

# <span id="page-1-1"></span>Highlights for version 2019r2

- GIS tasks can sync comments from a related table into the Work Request Comment Grid.
- Updates from Lucity to GIS can use the GIS Code from the Work Request Status Code picklist.

# <span id="page-1-2"></span>Requirements

- ArcGIS Online subscription.
- ArcGIS Pro 2.2 or higher.
- Lucity 2018 or higher.
- Lucity Services must be installed and running.
- GIS Task Runner must be installed and running on the Lucity Services machine.

# <span id="page-1-3"></span>How the Integration Works

Esri's Citizen Problem Reporter is a crowdsourcing application that allows the general public to submit non-emergency problem reports to local government organizations. When integrated with Lucity, these problem reports are imported into the Work Requests module, allowing the organization to leverage Lucity tools to track, manage, and resolve the problems. Since the Citizen Problem Reporter functions through published feature services, the integration is accomplished through existing Lucity processes that import features from feature services and send updates back to them.

## <span id="page-1-4"></span>GIS to Lucity

Citizen Problem Reports are imported into Lucity through scheduled GIS tasks, which run at regular intervals defined by the user. Each time a task runs, it queries the feature service for new or updated features and pulls the changes into Lucity. The following diagram illustrates the import process:

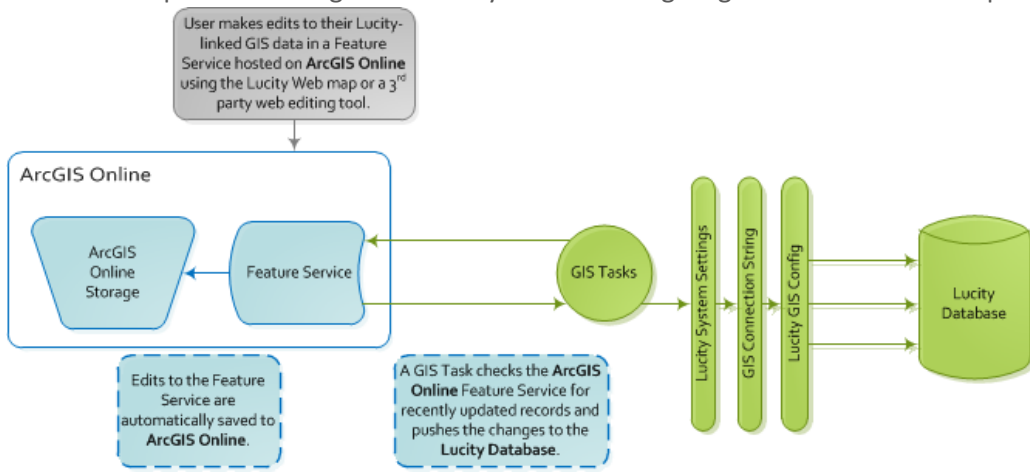

# <span id="page-2-0"></span>Lucity to GIS

Each time a GIS-enabled Lucity record is saved, an update to the feature service is triggered. This means that changes to the Work Request on the Lucity end are pushed back to the GIS problem report, allowing the general public to see updates on the problem's status. Specifically, the Lucity Request's status, assigned crew, end date, and resolution are sent back to the feature service. The following diagram illustrates the update process:

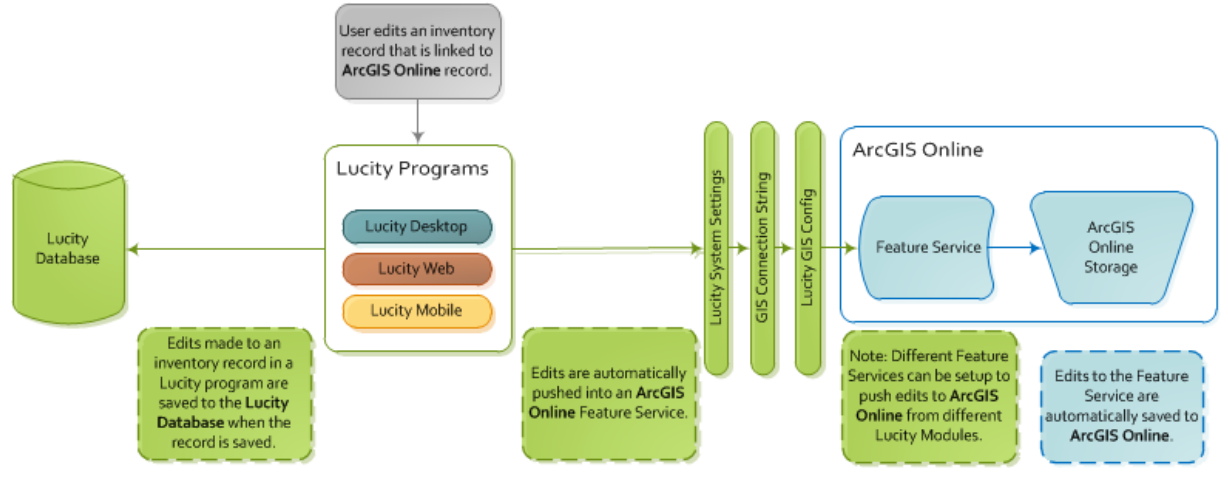

# <span id="page-2-1"></span>Setup/Configuration

## <span id="page-2-2"></span>Deploy the Citizen Problem Reporter Solution

The first step in configuring the Citizen Problem Reporter is to install the ArcGIS Solutions Deployment tool, which comes in the form of an ArcGIS Pro add-in. The documentation and download for the ArcGIS Solutions Deployment tool is available here:

<https://solutions.arcgis.com/shared/help/deployment-tool/>

Once the ArcGIS Solutions Deployment tool has been installed, you can use it to deploy the Citizen Problem Reporter solution. This will create the necessary feature services, maps, and applications that make up the solution. After deployment, you can also use the ArcGIS Solutions Deployment tool to modify the solution's fields and domains. The instructions to deploy the Citizen Problem Reporter can be found here:

<https://solutions.arcgis.com/local-government/help/citizen-problem-reporter/get-started/>

## <span id="page-2-3"></span>Configure System Settings

There are a couple of Lucity System Settings that must be enabled for the Citizen Problem Reporter integration to work properly. These are set within **Lucity Web** >> **Admin Portal** >> **Settings** >> **System Settings**:

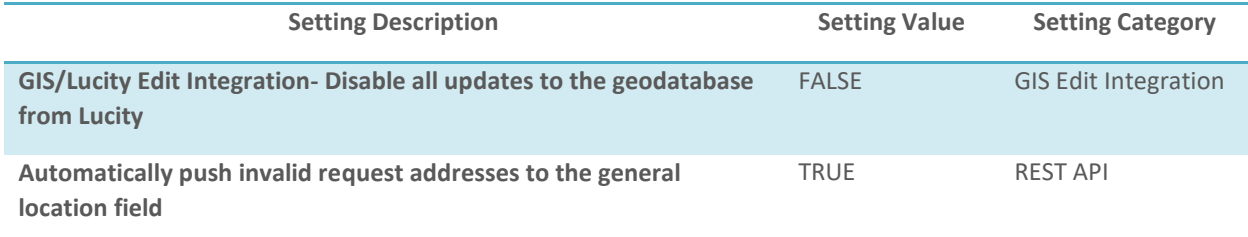

#### <span id="page-3-0"></span>Add GIS Services

There is one feature service for each problem category. Each of these needs to be added to the Lucity GIS Services list.

- 1. Open **Lucity Administration** >> **GIS** >> **GIS Services**.
- 2. Click **Add Map Service** to add a new record.

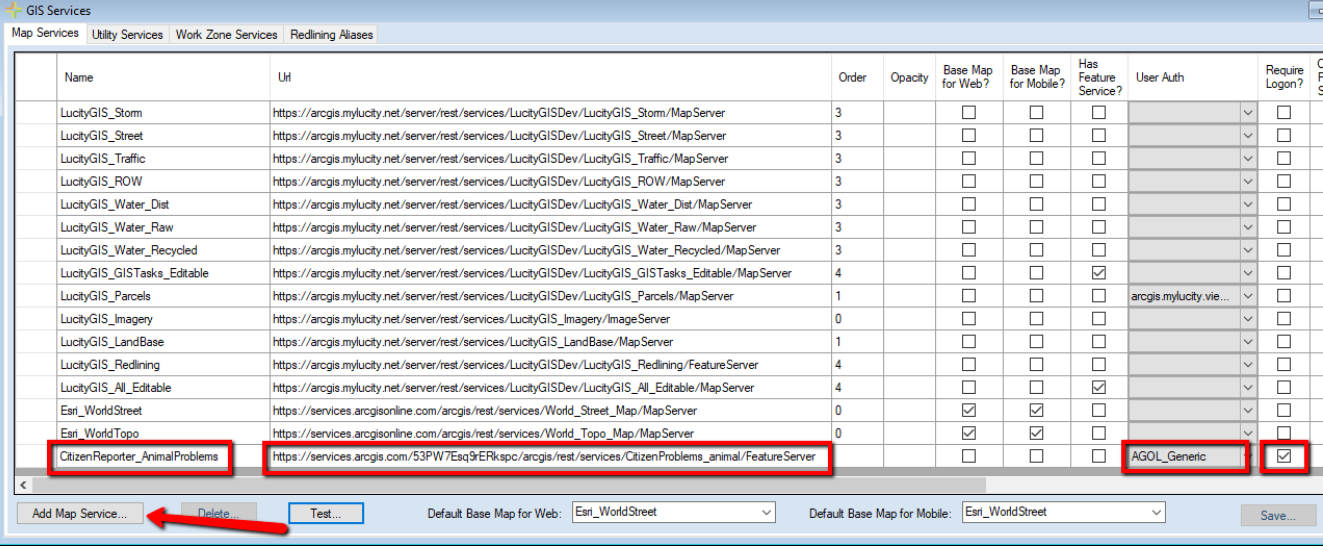

- **Name:** Unique name for the GIS service.
- **Url:** URL for the GIS service.
- **User Auth:** Credentials to the GIS service (if it is secured). This is configured within GIS >> Authentication Setup.
- **Require Logon?:** Check this box. This is required for any ArcGIS Online services.
- 3. Click **Save** to save the record.

## <span id="page-3-1"></span>Configure Layer Mappings

Each feature service has one layer which stores the problem reports. These need to be mapped to Lucity through the Geodatabase Configuration tool in ArcCatalog (or the GIS Configuration tool in Lucity Administration).

- 1. Open **ArcCatalog** >> **Lucity GIS Tools** >> **Geodatabase Configuration**.
- 2. Right-click the default workspace >> **Add Feature Class**.

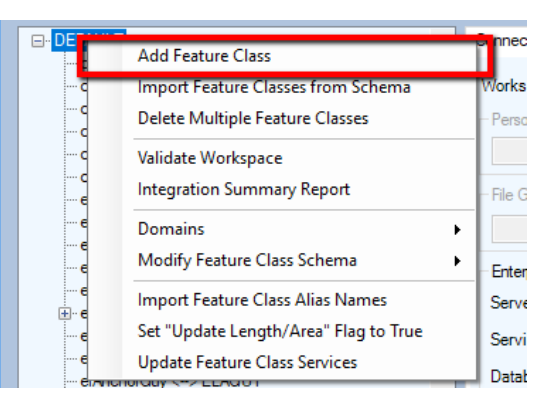

3. Choose **Work Requests** and click **OK**.

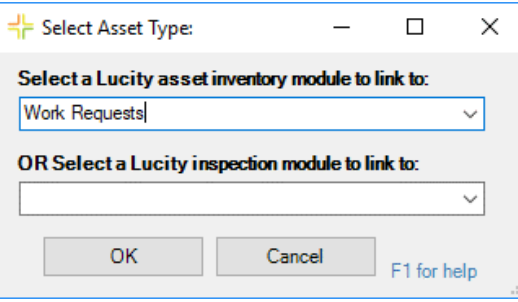

4. In the center pane, enter a unique name for the feature class. You will have to manually enter this since the layer will not show in the dropdown list.

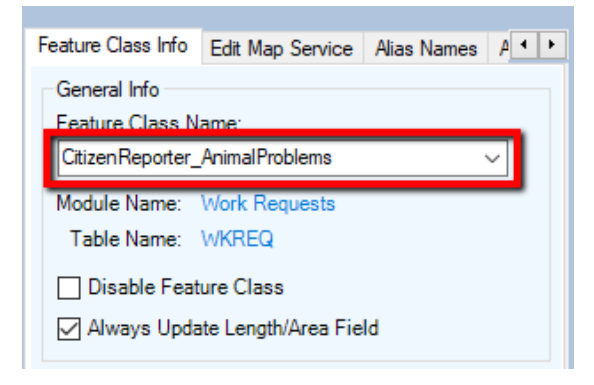

5. Go to the **Edit Map Service** tab. Check **Use alternate service for this feature class** and choose the proper service from the dropdown list.

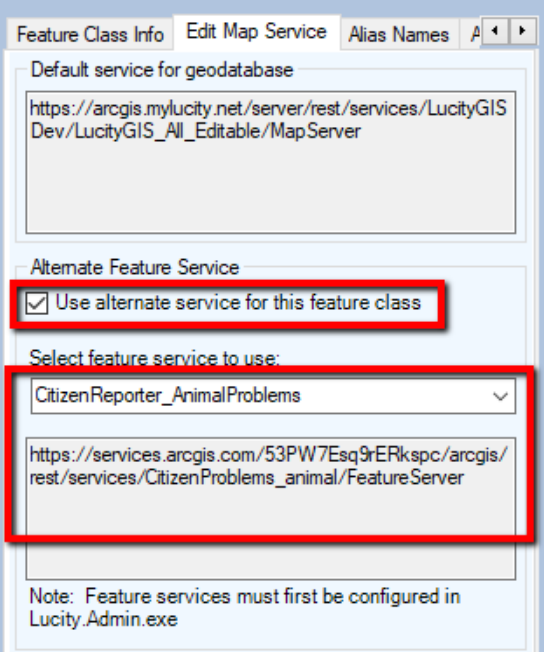

6. Go to the **Alias Names** tab >> right-click under **Associated Aliases** >> **Add**.

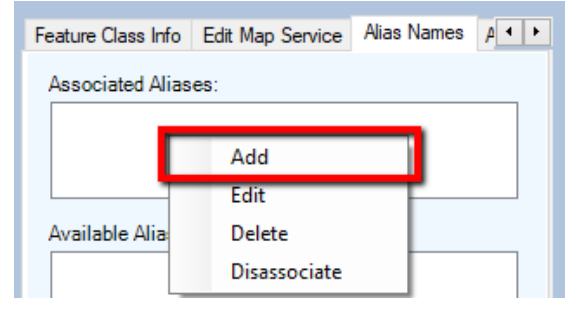

7. Enter the layer name for the problem reports layer as it appears in the service and click **OK**.

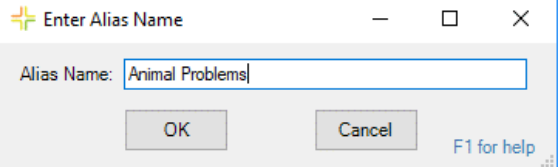

*Note: You may have to change the layer name in GIS if it is not unique between all the Citizen Problem Reporter services. Lucity requires that all alias names be unique.*

8. In the right-hand pane, populate field mappings in the field mapping grid. You will have to manually enter the field names, as they will not show in the **Field Lookup** list.

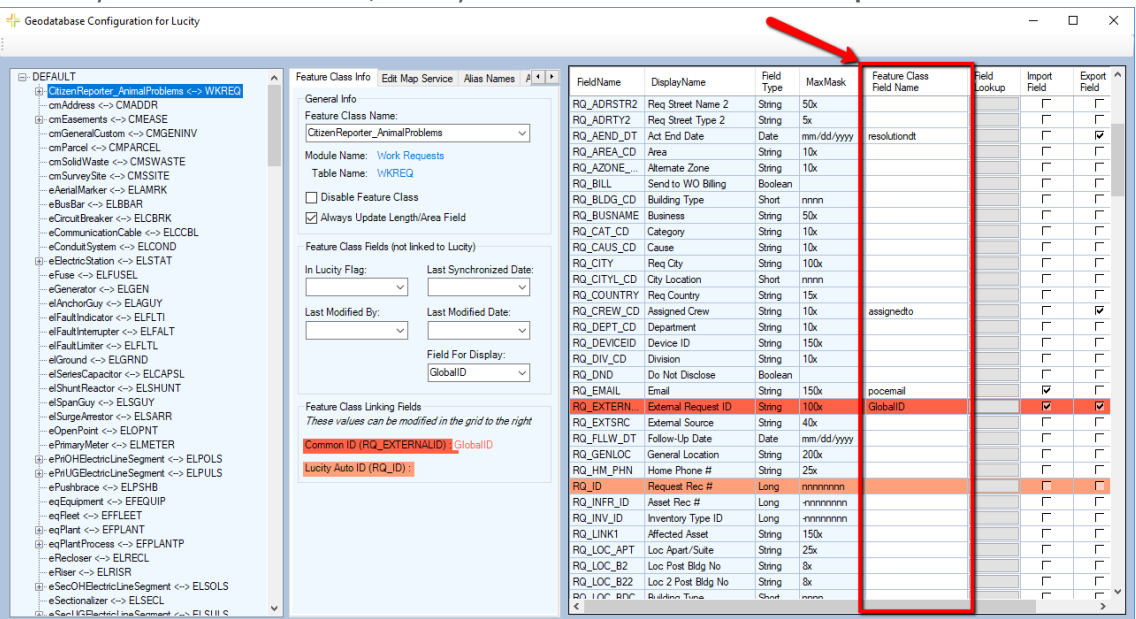

Here are the field mappings you should use:

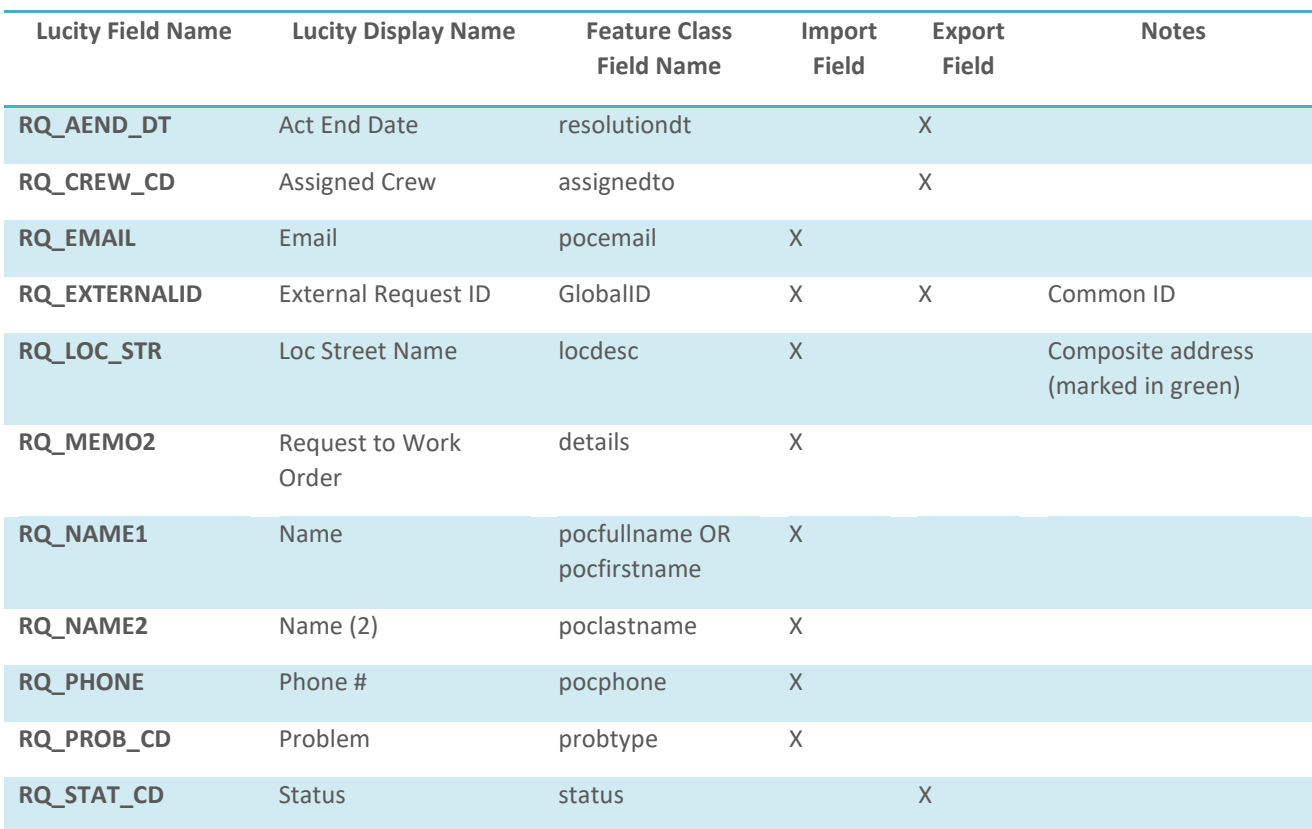

*Note: Import and Export properties are set automatically.*

9. Click onto a different layer's node in the left-hand pane to save.

# <span id="page-7-0"></span>Sync Domains and Picklists

Three of the Citizen Problem Reporter fields that map to Lucity are domain fields. Some special configuration is required for these, as they map to Lucity picklist fields. These include *assignedto* (Crew Code), *probtype* (Problem Code), and *status* (Status Code).

#### <span id="page-7-1"></span>Crew Code and Problem Code

The out-of-the box domain codes for *assignedto* and *probtype* are too long for Lucity, so they will need to be modified to fit the Lucity field mask.

- Domain updates can be done through:
	- o ArcGIS Solutions Deployment tool.
	- o ArcGIS Online interface.

• Example domain:

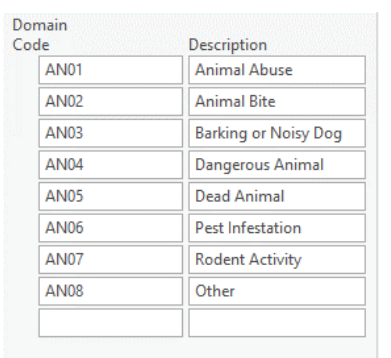

Once the domain codes have been updated, you can add each code and description into Lucity through **Lucity Web** >> **Modules** >> **Work** >> **Administration** >> **Work Flow Setup**. Values from *assignedto* go into **Crew Setup** and values from *probtype* go into **Problem Setup**.

Open a Tab

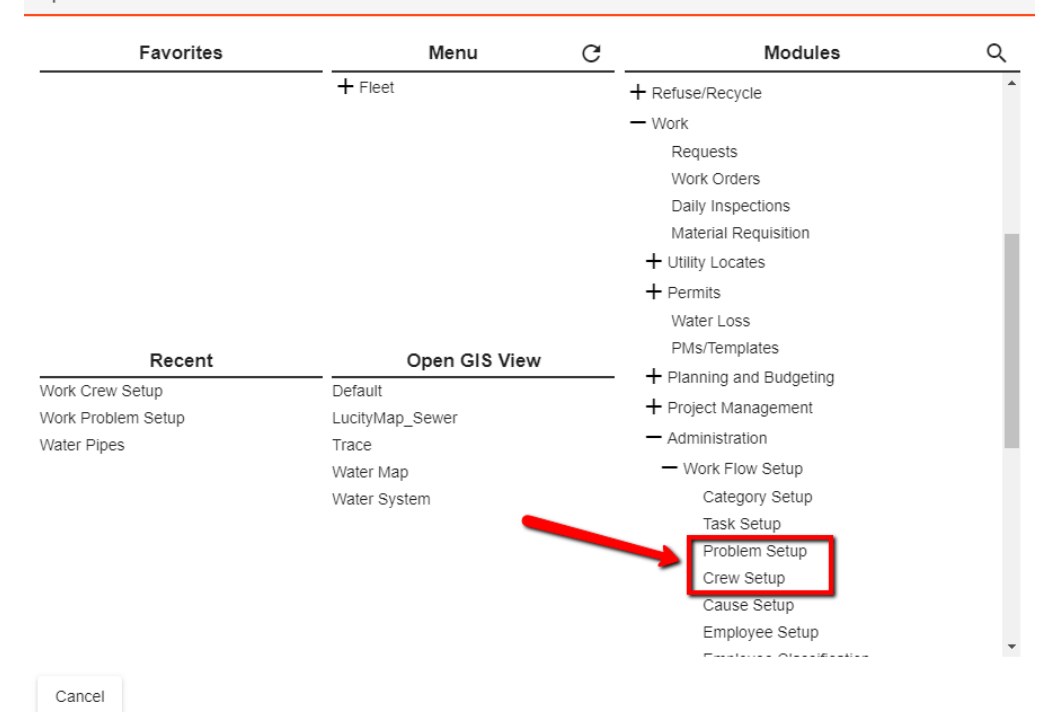

*Note: Problem types from Citizen Problem Reporter must be marked as 311 problems in Lucity.*

#### <span id="page-8-0"></span>Status Code

Lucity updates *status* with the following logic:

- 1. If Status Code = 1: *status* = "Received".
- 2. If Status Code > 950: *status* = "Completed".

*Note: Status Code > 950 also sets the resolution field with this format:* 

*"Request #{Request number} completed on {date} at {time}".*

3. If Status Code = {anything else}: *status* = "In Progress".

To override this logic, you can assign GIS Codes to Lucity picklist values through the ArcGIS Pro Domain Configuration tool [\(http://help.lucity.com/webhelp/latest/gis/index.htm#43934.htm\)](http://help.lucity.com/webhelp/latest/gis/index.htm#43934.htm), so that the GIS Code will be used instead of the above defaults:

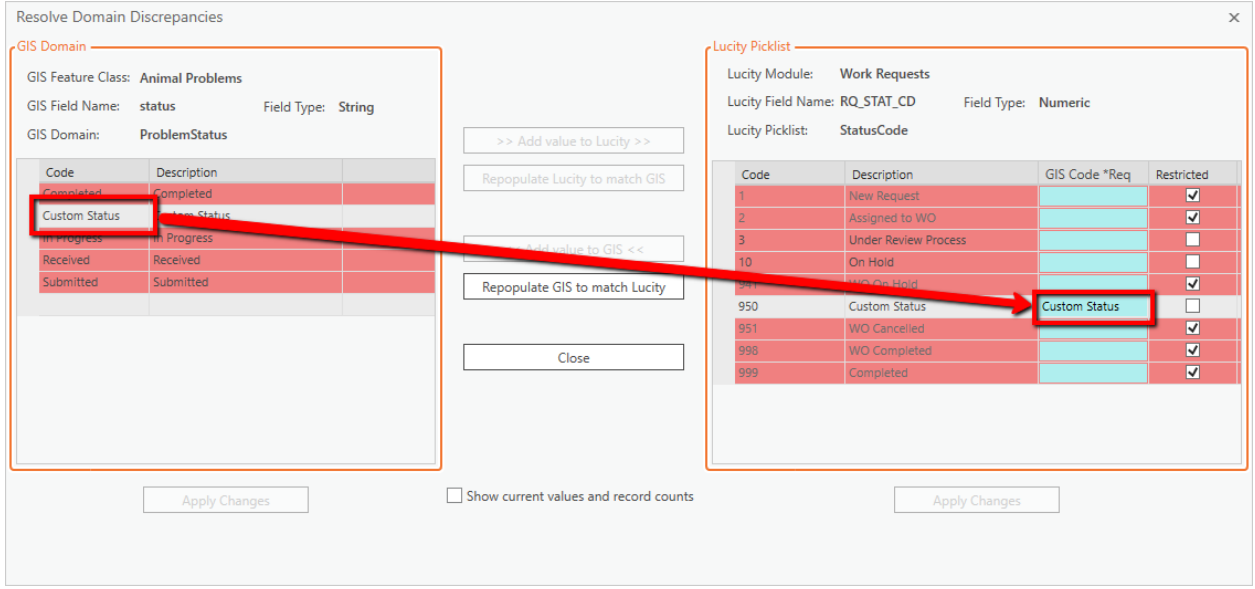

*Note: Lucity requires that the GIS Code be unique, so you will only want to populate it for specific cases where the Lucity-to-GIS update functionality for the status field will be overridden. If you do not plan to override this logic, then leave the GIS Code blank.*

#### <span id="page-8-1"></span>Create GIS Tasks

The final step in configuring the Citizen Problem Reporter integration is to create the scheduled GIS tasks, which import the problem reports. To do this, right-click the layer's node in **Geodatabase Configuration** >> **Add** >> **Scheduled Task**.

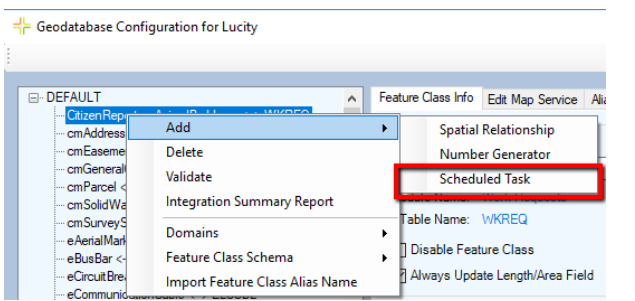

### <span id="page-9-0"></span>GIS Task Options

Begin configuring settings for the GIS task. You should set them like this:

- **Task Type:** Sync- GIS to Lucity.
- **Only process records modified since last run:** Check this box.
- **Last Edited DateTime Field:** Manually enter this field name. This field is part of Esri's editor tracking and is often *EditDate* or *last\_edited\_date*.
- **Insert record if it doesn't already exist:** Check this box.
- **Enable number generator for imports:** Leave this box unchecked.
- **Enable spatial relates for imports:** Check this box if you wish to configure a reverse geocode spatial relationship to insert addresses.
- **Update existing record:** Check this box if you wish to enable Attachment Sync and/or Comment Sync (see next sections for details).
- **Sync attachments:** See next section for details.
- **Units/Frequency:** This can be set to whatever works (ideally at least once per day).
- **Last run:** This must be populated. Check **Override** to set it.
- **Next run:** This must be populated. Click **Recalc** to set it.

Once you have finished configuration for the task, click onto a different layer's node in the left-hand pane to save.

#### <span id="page-9-1"></span>Attachment Sync

As of Lucity 2019, GIS tasks support syncing Esri attachments into Lucity. It is recommended that this be enabled for the Citizen Problem Reporter integration, as the feature services will have attachments enabled by default.

These are the Attachment Sync options:

- **No Attachment Sync:** Attachments will be ignored by the GIS task.
- **Attachment Reference:** A link to the attachment will be added to the Request.
- **Attachment Copy:** The attachment will be uploaded to Lucity and then added to the Request.
- **Carry over to work order:** The synced attachment will be copied to any Work Orders created from the Request.

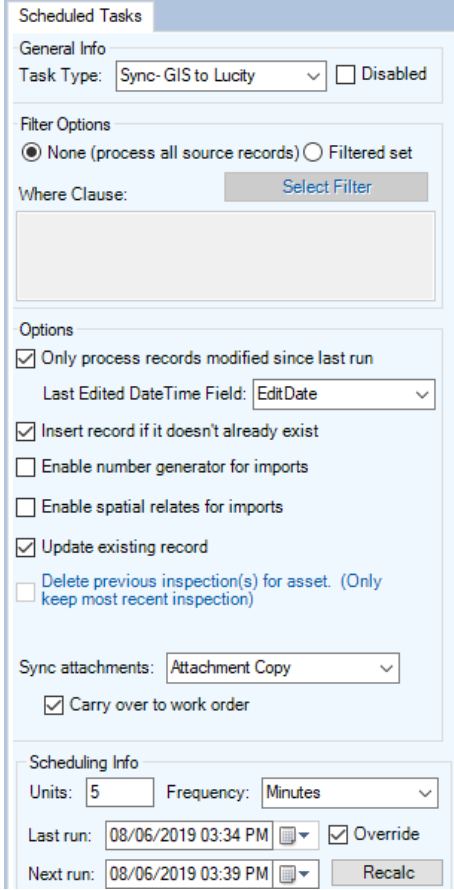

#### <span id="page-10-0"></span>Comment Sync

As of Lucity 2019r2, GIS tasks support syncing comments from a related table in the feature service into the Work Request's comment grid. There is no setup required for this on the Lucity end, as Work Request GIS tasks will automatically try to process comments.

Here's how Comment Sync works:

- 1. The layer's relationship classes are searched for a related table where the name contains "comment". The first table found is considered the comment table.
- 2. Comments are retrieved from the comment table. If **Only process records modified since last run** on the task is checked, then only new or updated comments will be retrieved. Otherwise, all comments will be retrieved.
- 3. Each comment record is processed. If the comment record includes any contact information (name, phone number, email), then it will be appended to the Lucity comment.
- 4. The Lucity Request is retrieved using the GlobalID and the comment is inserted into the Request's comment grid.

*Note: It is currently required that the GlobalID (which is also used as the Common ID for Lucity) be the linking field between the layer and the comment table for comment sync to work.*